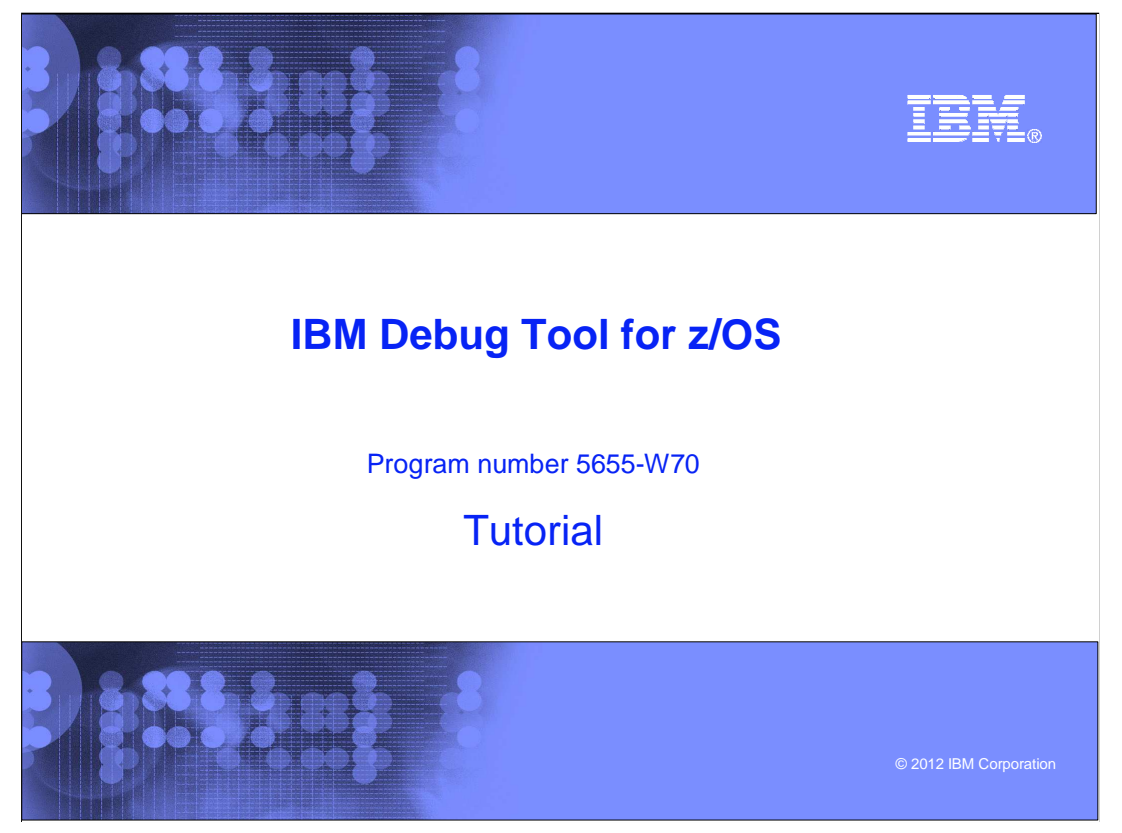

This is the tutorial for IBM Debug Tool for z/OS<sup>®</sup>, one of the IBM zSeries<sup>®</sup> problem determination tools.

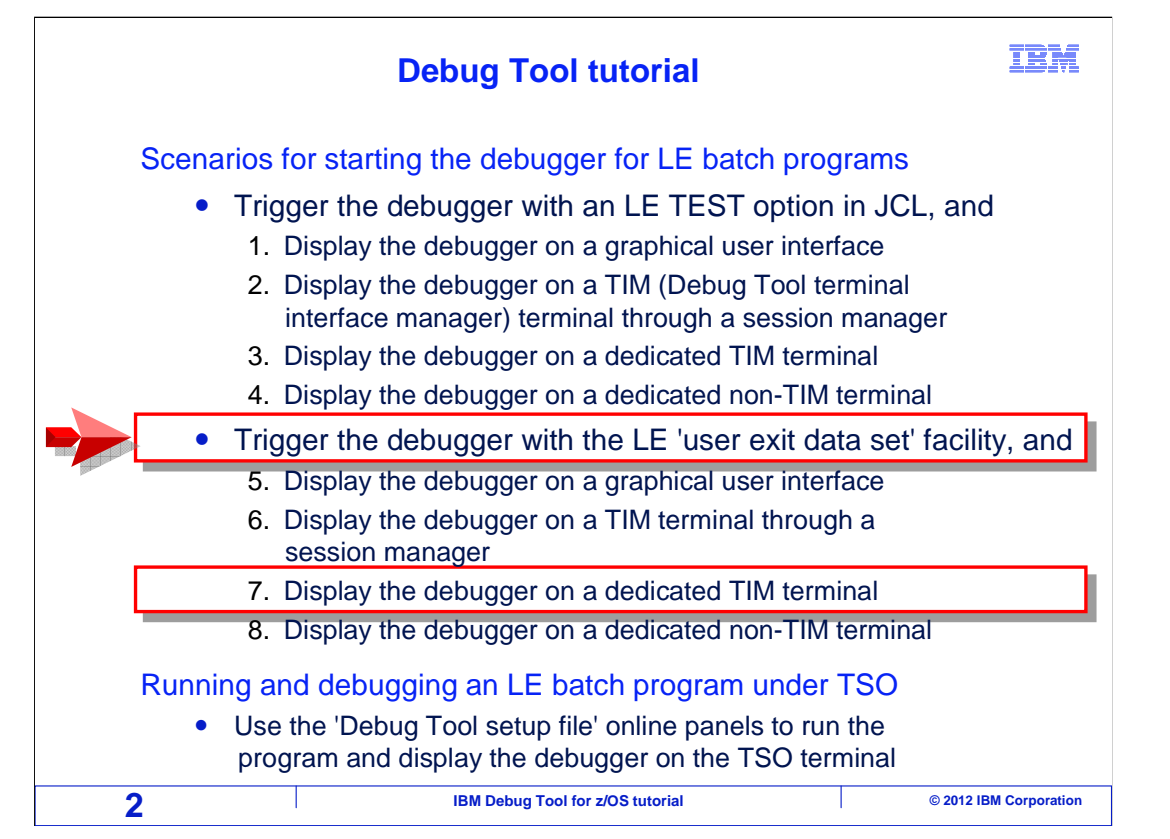

 In this section, you will see a scenario for starting Debug Tool for a batch application. In this scenario the application runs as a batch job, and the Debug Tool 'user exit data set' utility is used to set a trigger that will start the debugger when the job runs. The debugger displays on a Debug Tool terminal interface manager terminal session that you connect to directly. You can skip this section if you do not plan to use Debug Tool this way on your system.

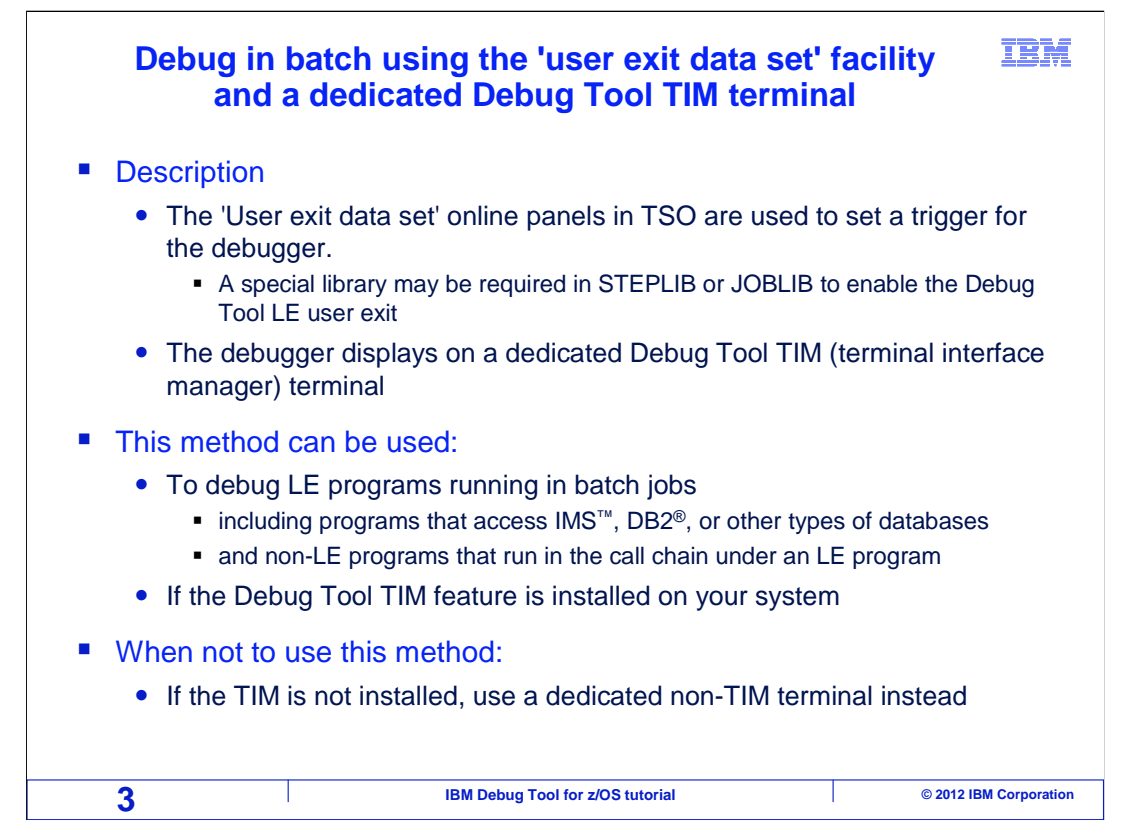

 This is a commonly used, simple method used to start the debugger. The debugger is displayed on a Debug Tool terminal interface manager, or TIM, terminal. You set a trigger, to start the debugger when the application runs, using the 'Debug Tool user exit data set' utility panels in TSO.

 This method can be used to debug Language Environment (LE) conforming programs running in a batch job, including programs that access DB2, IMS, and other types of databases. Even non-LE subroutines can be debugged using this method, if there is at least one LE program higher in the call chain.

 If Debug Tool terminal interface manager sessions have not been installed on your system's network, consider using a non-TIM terminal or a GUI interface instead, which are described in other sections.

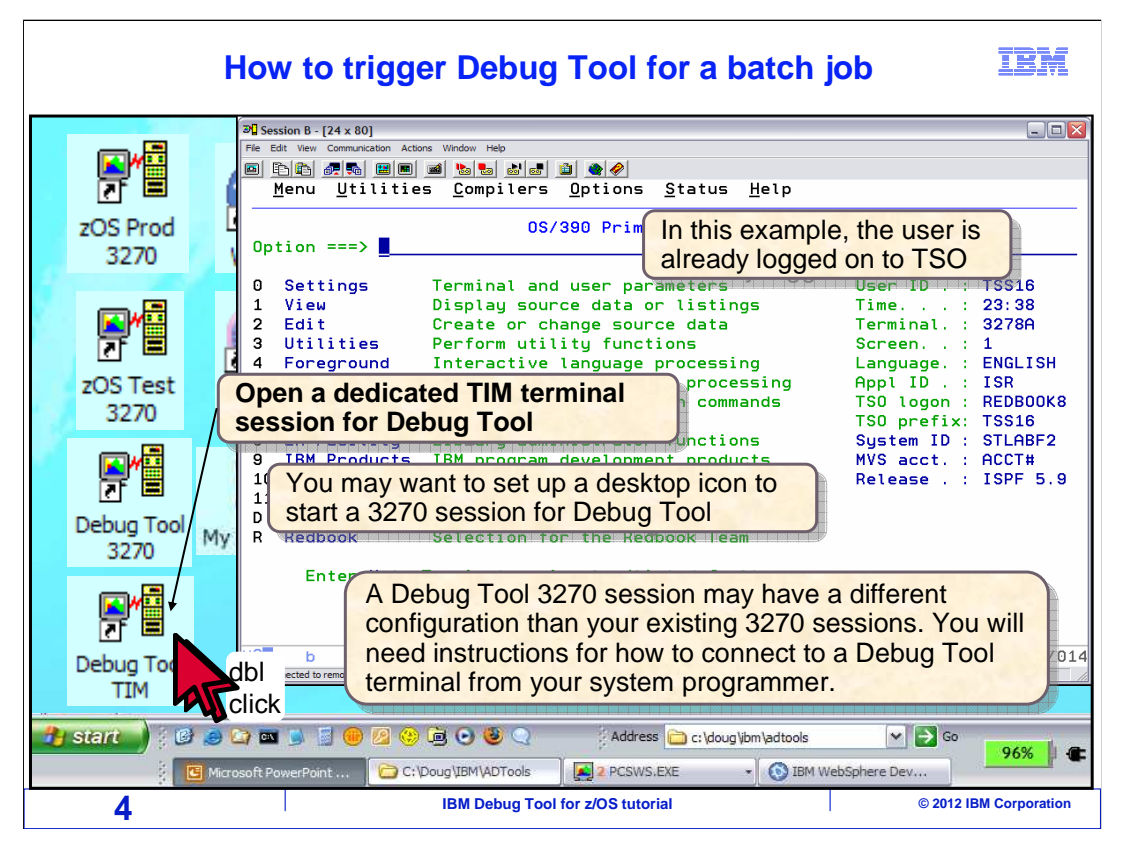

 In this example, the user is already logged on to TSO. The first step is to open a dedicated terminal session for the debugger. You may find it easiest to set up a desktop icon so that you can quickly start a terminal session for the debugger. A Debug Tool terminal session may be configured differently than your other 3270 sessions. You may need instructions from your system programmer describing how to configure a 3270 emulator session to connect to a dedicated Debug Tool terminal.

 In this example, the user has already configured a special terminal session for Debug Tool, and set up an icon for it on the desktop. The icon is double clicked.

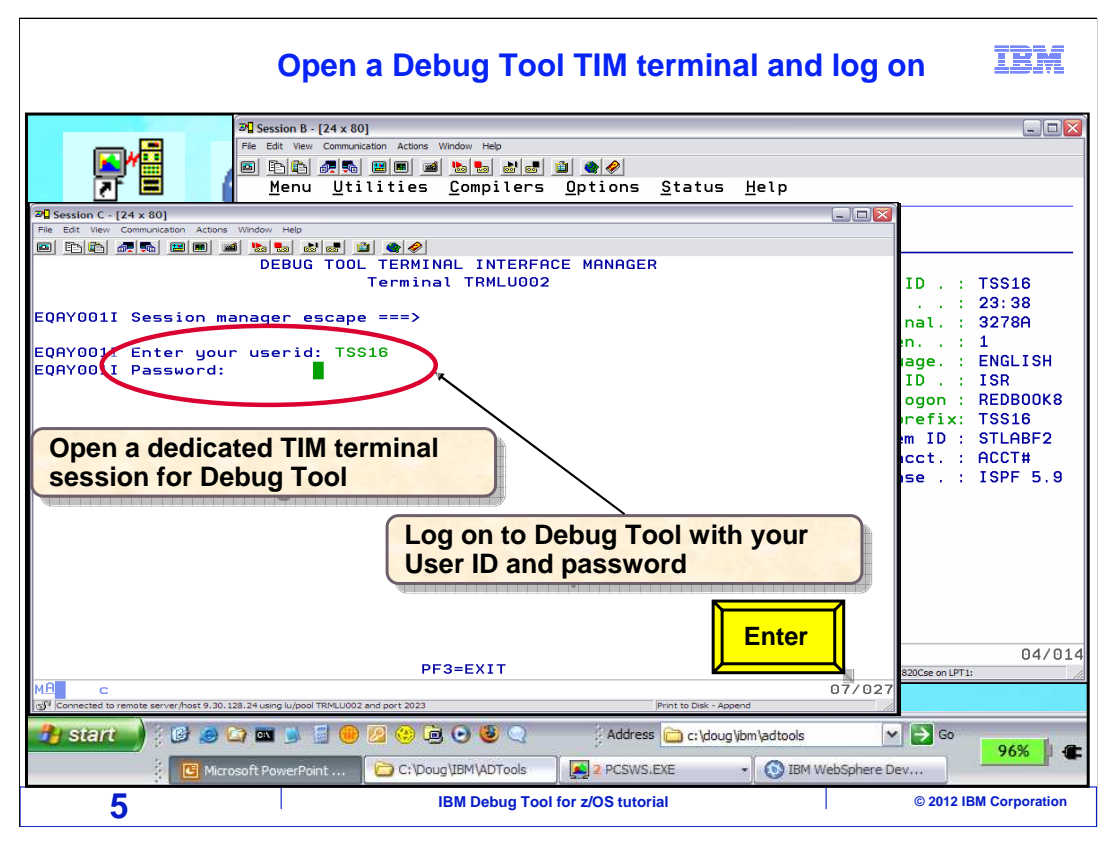

 That opened a terminal session for the debugger. Notice the title "Debug Tool terminal interface manager" on the Debug Tool terminal. That indicates that it is a TIM terminal. If your Debug Tool terminal does not have this title, then you either have not correctly connected to it, or you have a non-TIM terminal session. If you do not have a TIM terminal, take one of the tutorial sections that describes how to debug using a non-TIM terminal, instead of this section.

 Next, log on to the TIM terminal with your ID and password. Typically, this is the same ID and password you use to log onto TSO. Do not be confused by thinking that you are logging onto TSO twice. You are not logging onto TSO here, you are logging on to Debug Tool. The ID and password are typed in, and enter is pressed.

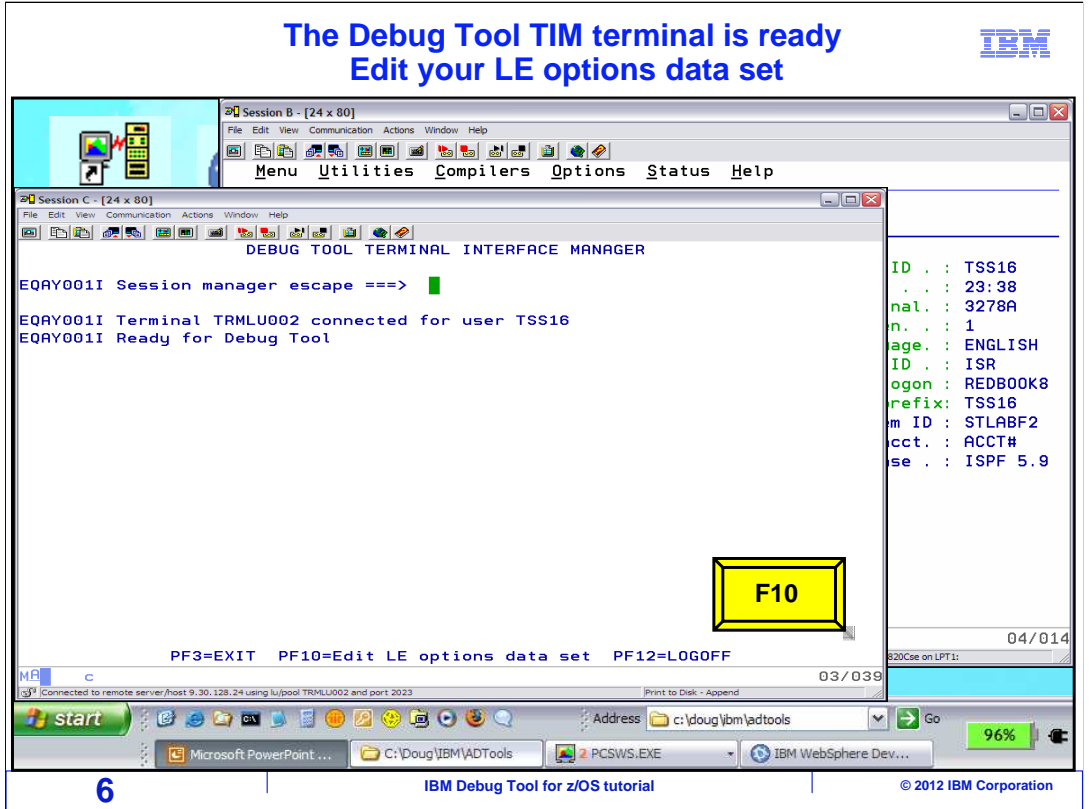

 At this point your Debug Tool terminal is ready to receive a debugging session. Next, press F10 to edit your debugging profile data set.

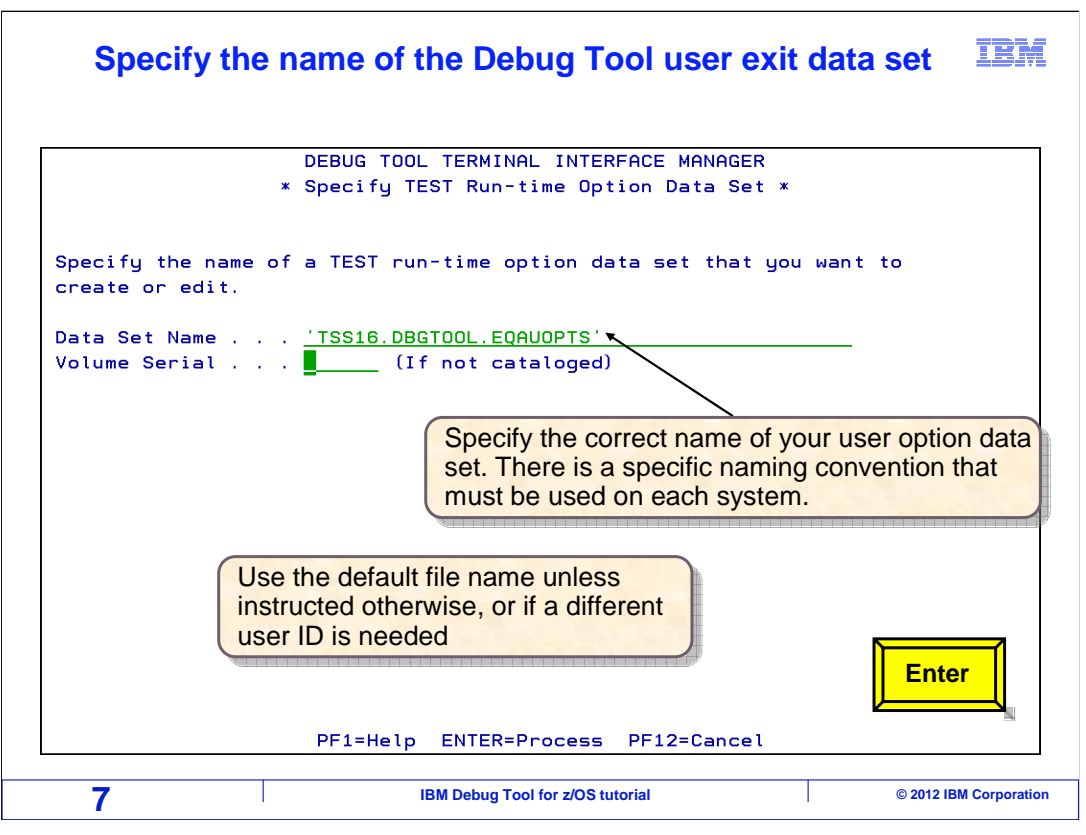

 You will store your debugging profile in a file. The file name must follow a specific convention. By default, it is yourID.DBGTOOL.EQAUOPTS.

 If you have not used this panel before, it will automatically fill in a file name in the 'data set name' field. Use the default name unless you have been instructed otherwise. The naming convention may have been customized for your system, and the convention must be followed exactly for this feature to work. Later, when you run your batch job, a Debug Tool system exit will look for a file according to the convention.

Press Enter. If the file does not already exist, it will be created automatically.

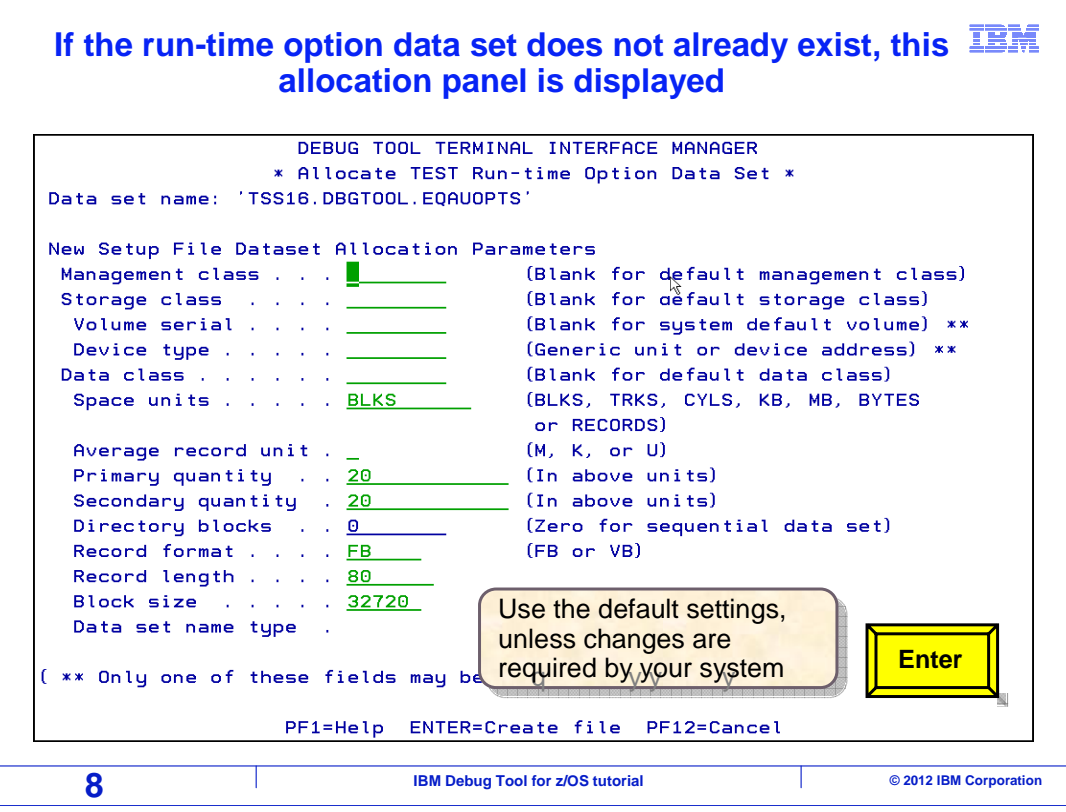

 In this example, the file did not exist, so the file allocation panel is displayed where you can specify attributes for the new file. On many systems, you do not need to change anything and you can take the defaults. Press Enter to continue.

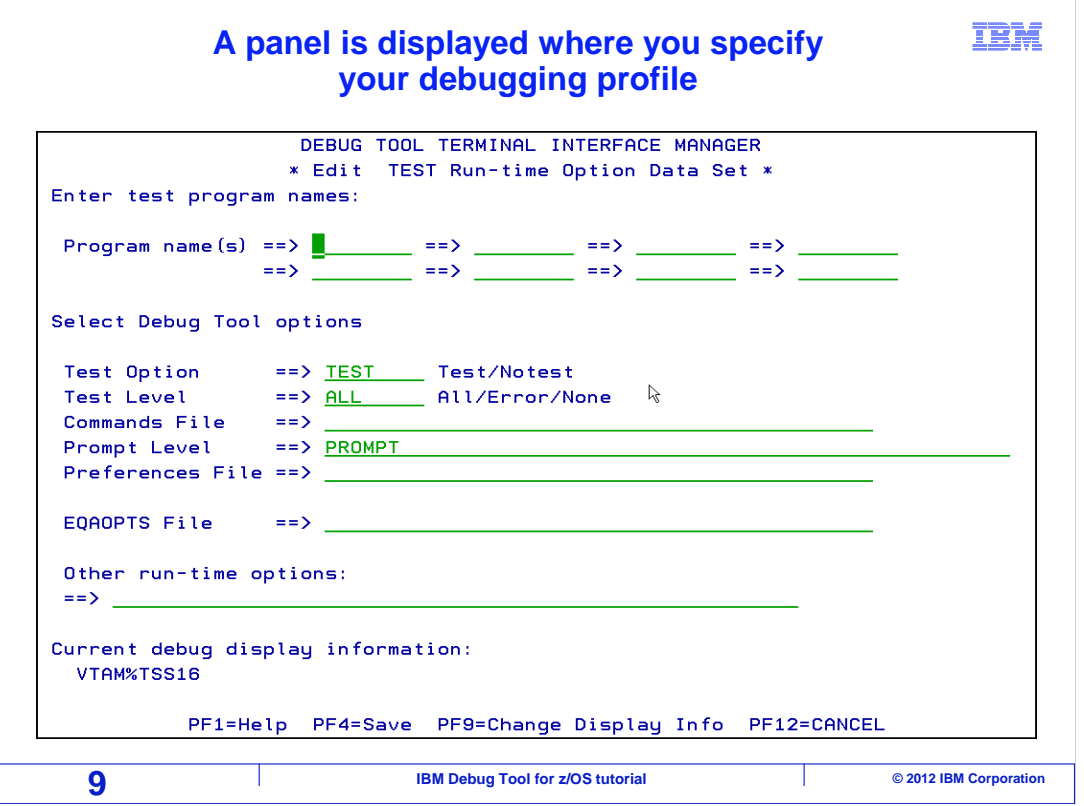

 Now the run-time option data set has been created, and the panel titled: 'Edit test run-time option data set' is displayed, where you can specify your debugging profile.

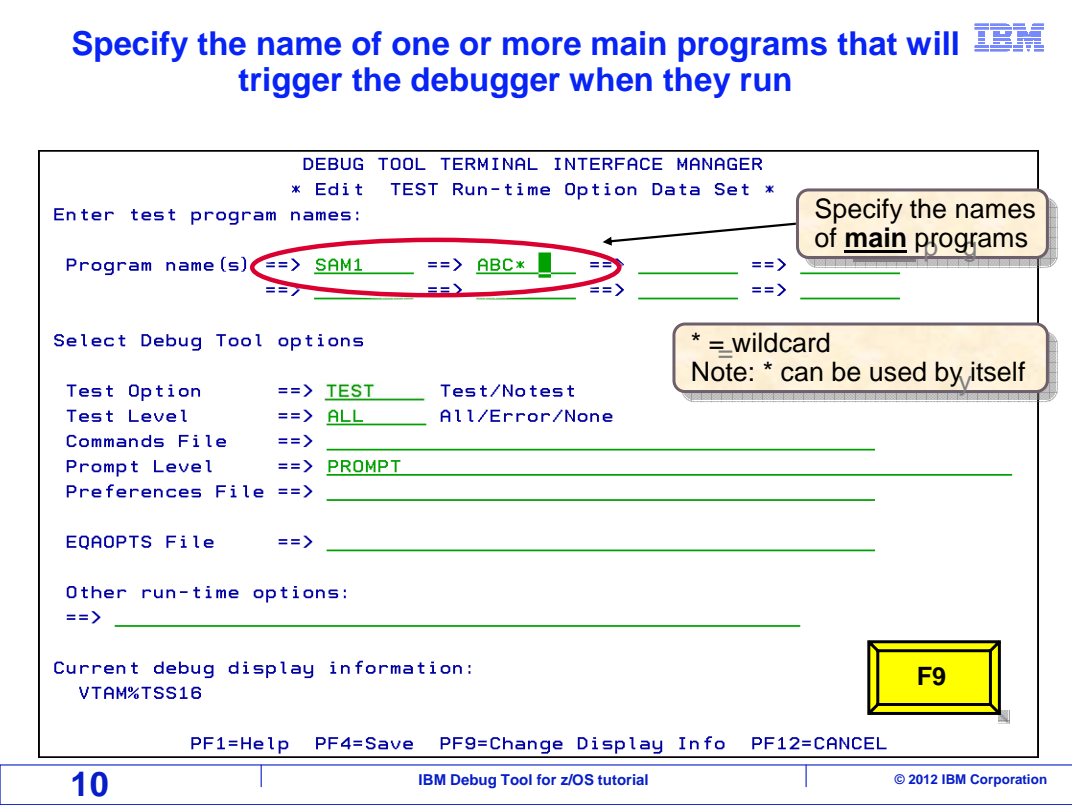

 Specify the name or names of the main programs that should trigger the debugger when they run. Only the highest level LE program, typically the main program, will trigger the debugger. There is no reason to specify names of lower level programs or subprograms that you want to debug. In fact, entering subprogram names on this panel will not have any effect at all. After the debugger starts, you will be able to enter commands to tell the debugger to stop at any subprogram you want to see.

 For any individual batch job step, there is only one main program. However, you can use the same profile to trigger different jobs by specifying more than one main program name. You can specify an asterisk as a wildcard as the last character in the program name. If you specify an asterisk as the full name by itself, any time your debugging profile is active, the highest level LE program will trigger the debugger, regardless of its name.

 Change the 'test option' field to NOTEST to turn the debugging profile off, or leave it as TEST if you want the debugger to trigger. You can specify the name of a file that contains a debugging script in either the 'commands file' or 'preferences file' fields. A script is a file that contains a series of debugger commands that you want to run automatically when the debugger starts.

 Notice the line near the bottom of the panel that reads 'current debug display information'. In this example, under that line is the setting 'VTAM%TSS16', which indicates that the debugger will display on a TIM terminal identified by user ID TSS16. If you want to change where the debugger will display, press F9.

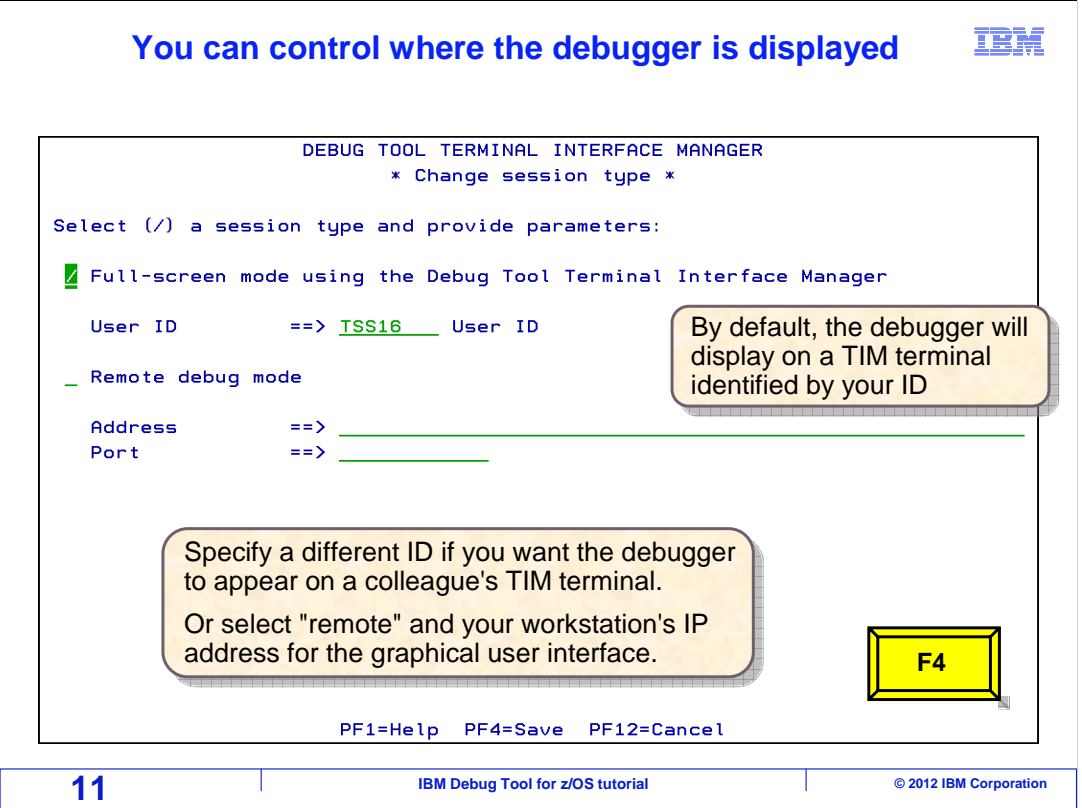

 The 'change session type' panel gives you options to control where the debugger will be displayed when it triggers. You can send it to your TIM terminal by leaving the defaults: the 'Full-screen mode' option is selected and your ID is in the 'user ID' field. You can work with a colleague who has logged on to their own Debug Tool terminal. Enter their ID, and the debugger will display on their TIM terminal when it starts.

 You can optionally specify that the debugger should display on a graphical user interface by selecting 'remote debug mode', and the IP address and port number of your workstation. This option assumes that you have software installed on your workstation that provides the graphical user interface, such as the Debug Tool plug-in for CICS Explorer<sup>®</sup>.

Press F4 to save your changes and return.

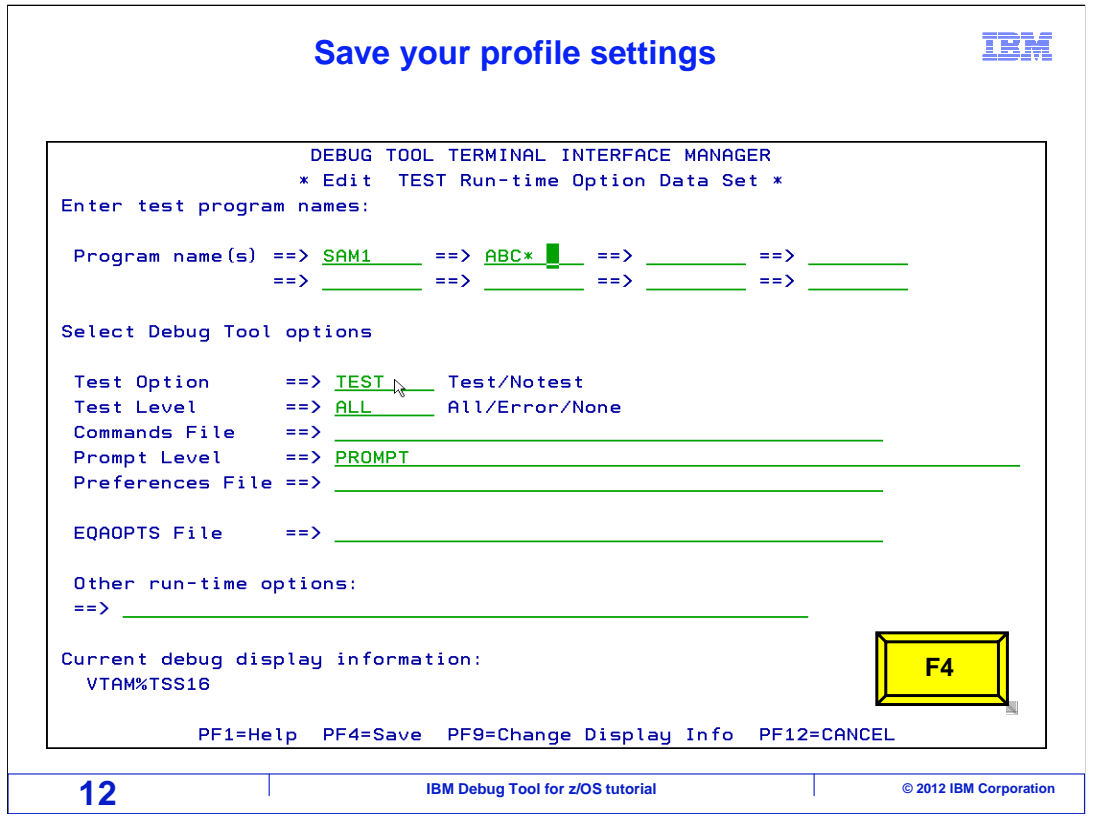

 That returns to the 'edit test run-time option data set' panel. Press F4 again to save your profile.

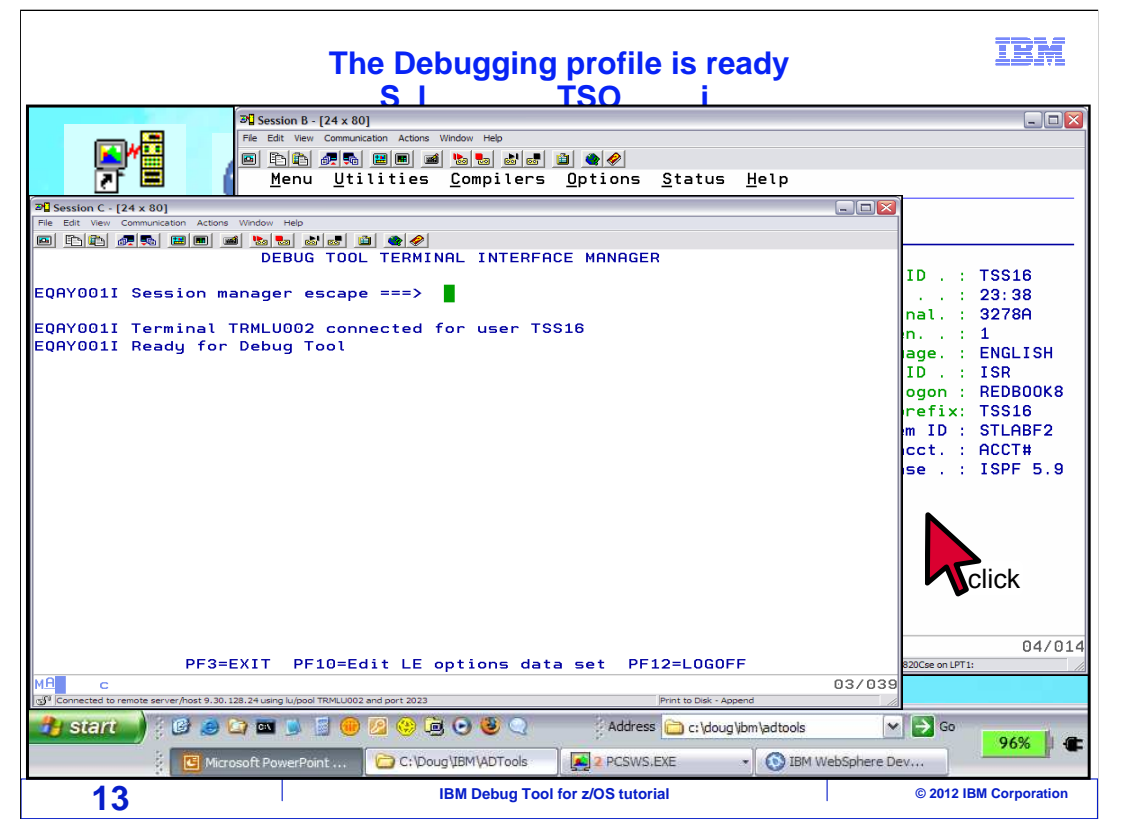

 At this point your Debug Tool terminal is ready to receive a debugging session. Next, the TSO terminal session is selected again by clicking it.

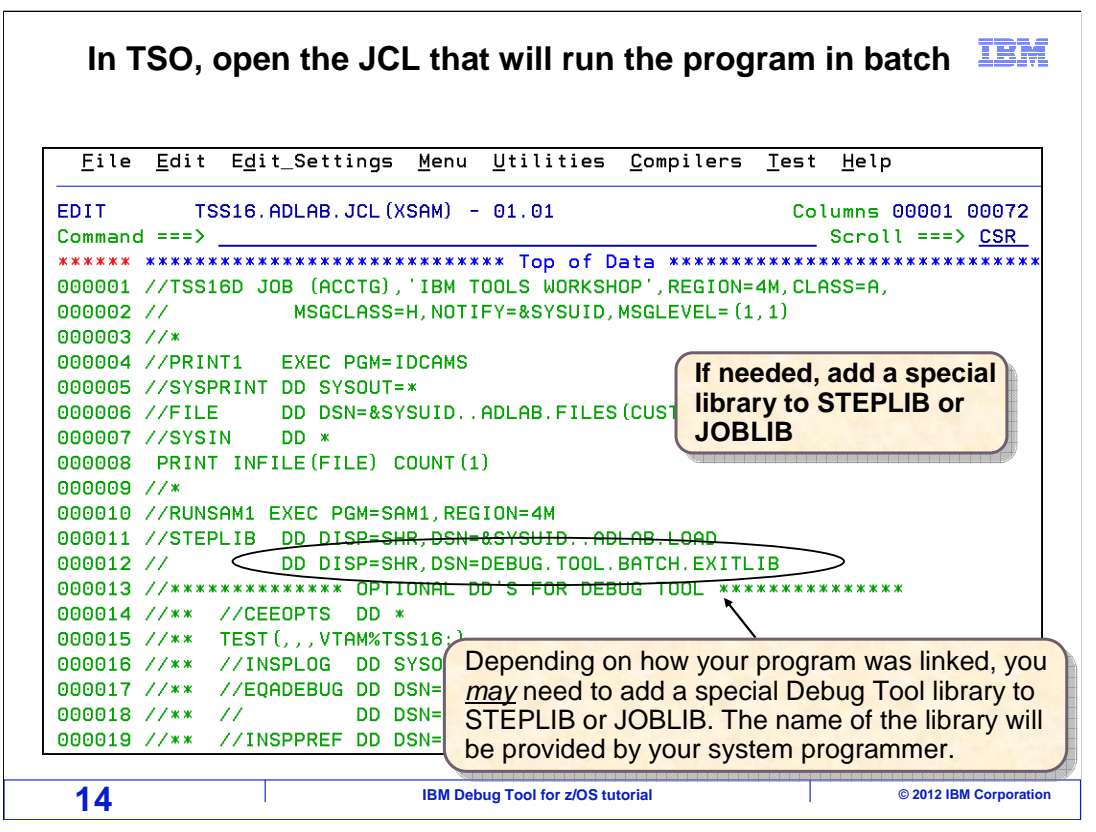

 Next, open the JCL that you will use to run your batch application in the editor. On some systems, you may need to add a special Debug Tool library to the STEPLIB or JOBLIB DD. This library enables the system exit that reads the 'User exit data set' to determine whether to start the debugger. If this library is needed, get its name from your system programmer or help desk.

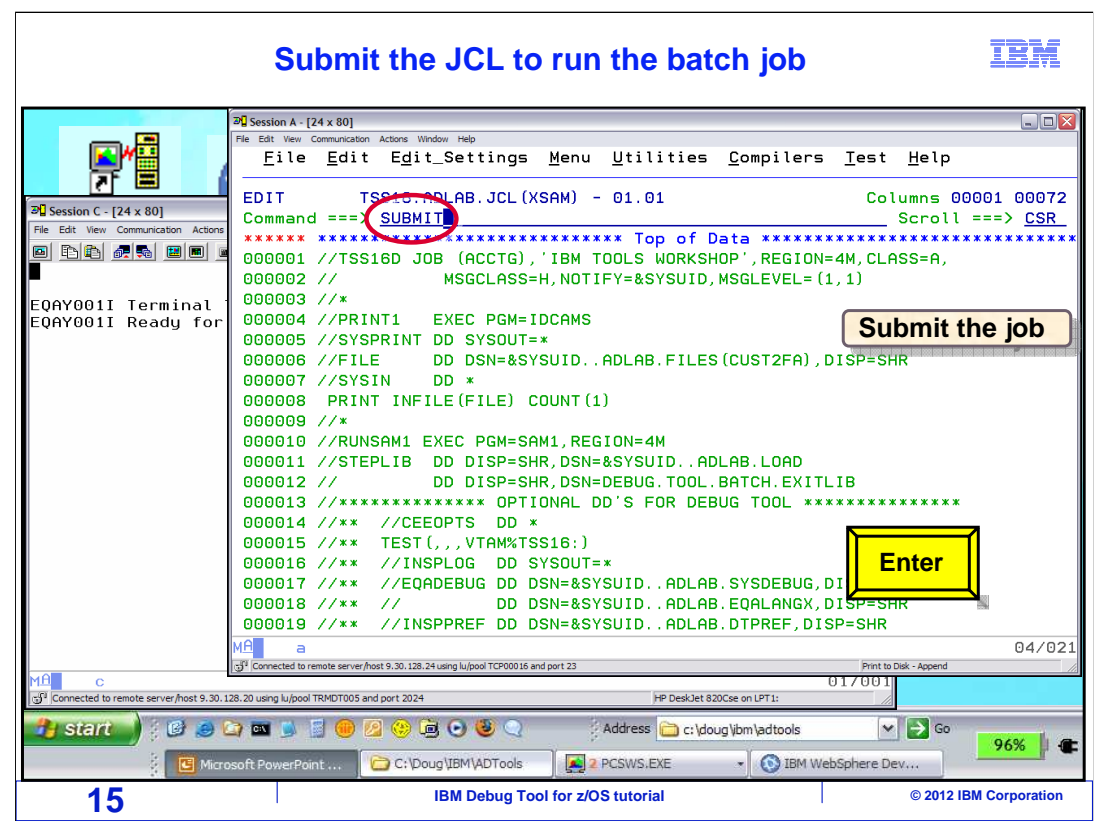

Submit the JCL to run the batch job.

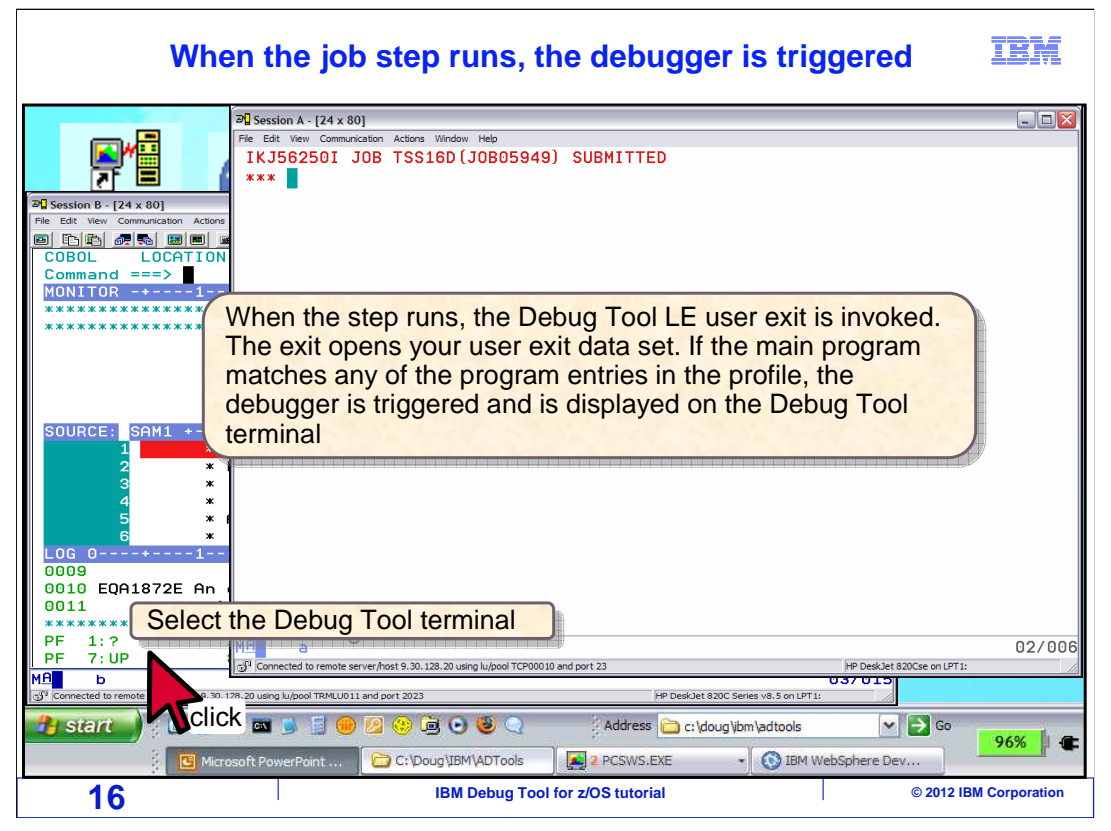

 When the step that was modified in the batch job runs, the Debug Tool LE user exit runs automatically. The exit looks for your Debug Tool user exit data set. If the data set does not exist, no action is taken and the step runs normally. If the data set is found, it is read. If the highest level LE program does not match any of the program names in the profile, the step runs normally. But if there is a match on the program name, the exit automatically formats and passes a TEST option to Language Environment to trigger the debugger. The debugger is displayed on the Debug Tool terminal.

The Debug Tool terminal window is selected by clicking on it.

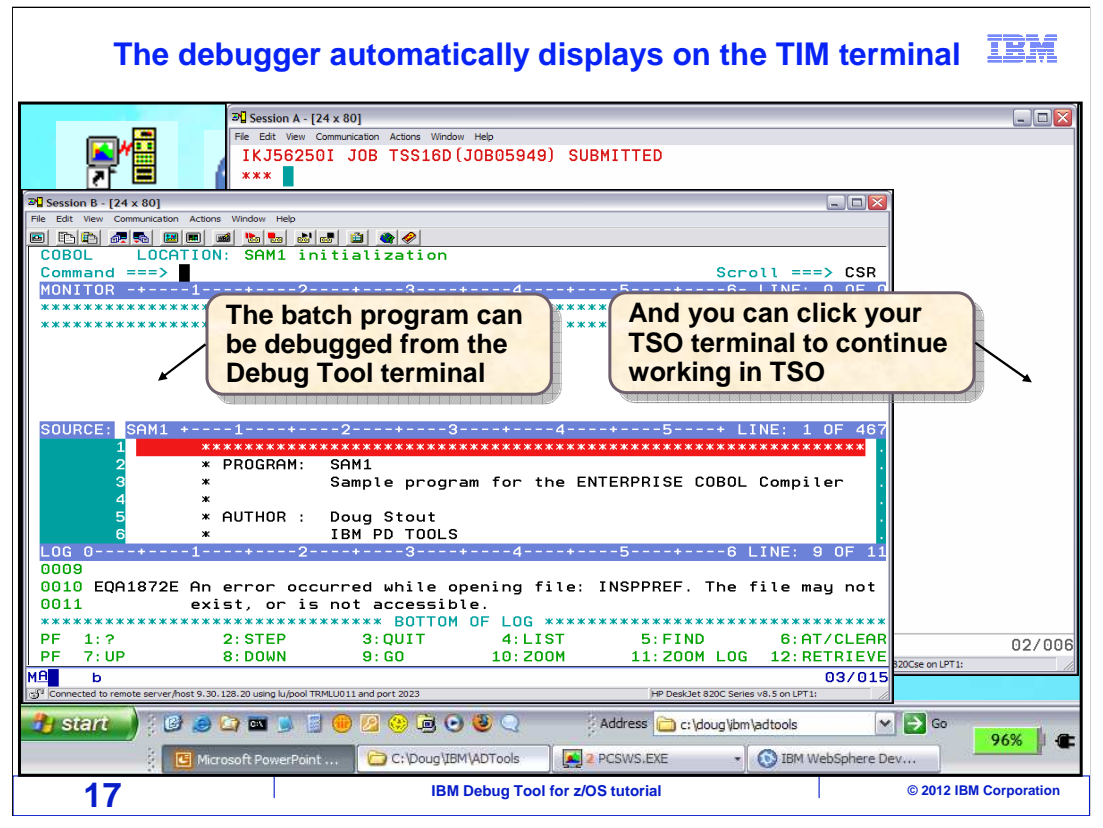

 The batch job is running on the host z/OS system, and Debug Tool is communicating with the Debug Tool terminal. Notice that you can control the program from the Debug Tool terminal, and you can also click your TSO terminal window to continue working in TSO at the same time. Be aware that the TSO session is no longer needed. You could log off from TSO and continue to debug, because Debug Tool is controlling the application that is running in its own batch address space.

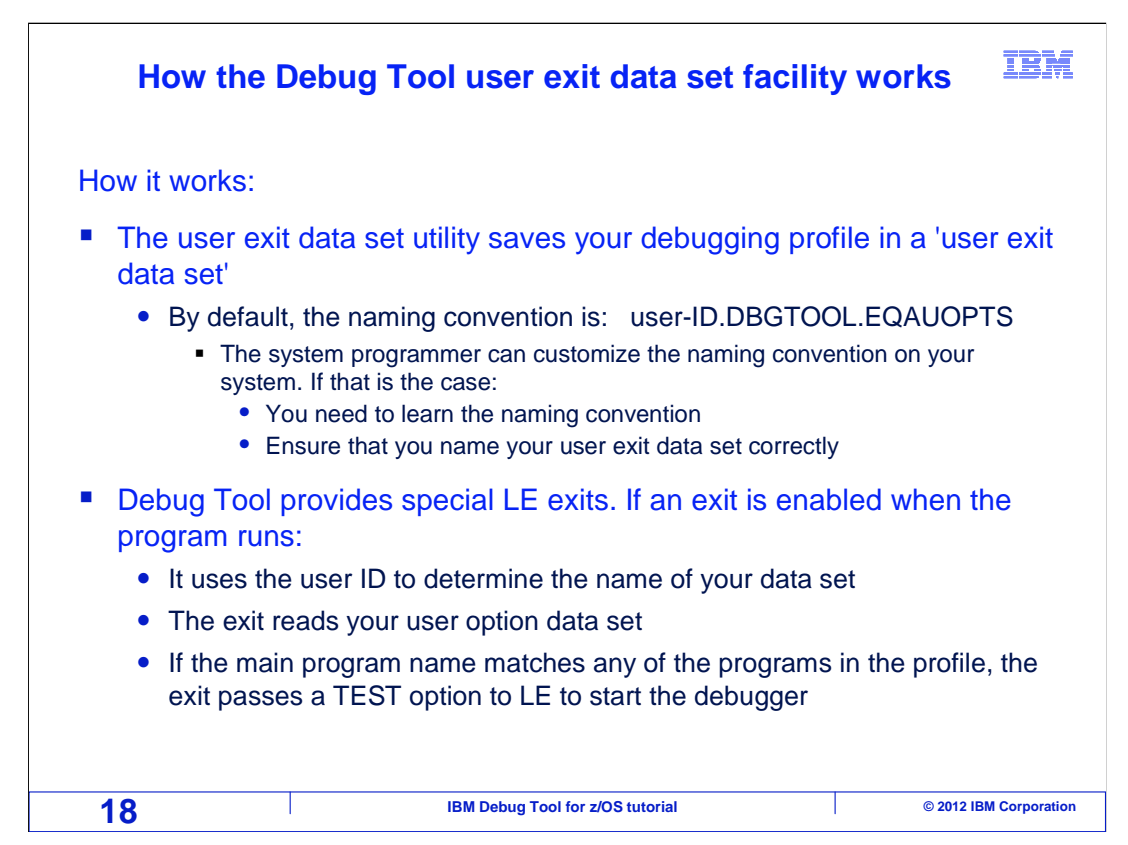

 That was an example of how to start Debug Tool for a batch application using the Debug Tool 'User Exit data set' utility and a TIM terminal. At this point, you may be comfortable with the process, and have all of the information you need to start the debugger. The rest of this section goes into technical details about how it works. You can opt to skip the rest of this section, if you are not interested in the details.

 Here is how it works. The 'User exit data set' utility saves your Debug Tool profile in a file. The test option file has to be named using a specific naming convention. By default, user ID.DBGTOOL.EQAUOPTS. However, your systems programmer can customize the naming convention. Use the default naming convention unless you have been instructed otherwise by your system programmer.

 Debug tool provides special exits for Language Environment. If one of these exits is enabled when your program runs, it uses the user ID of the job to determine the user ID portion of the file name. The exit program then reads your test option data set. If it finds a match on the program name in your profile, the exit passes a TEST option to Language Environment, which causes the debugger to start.

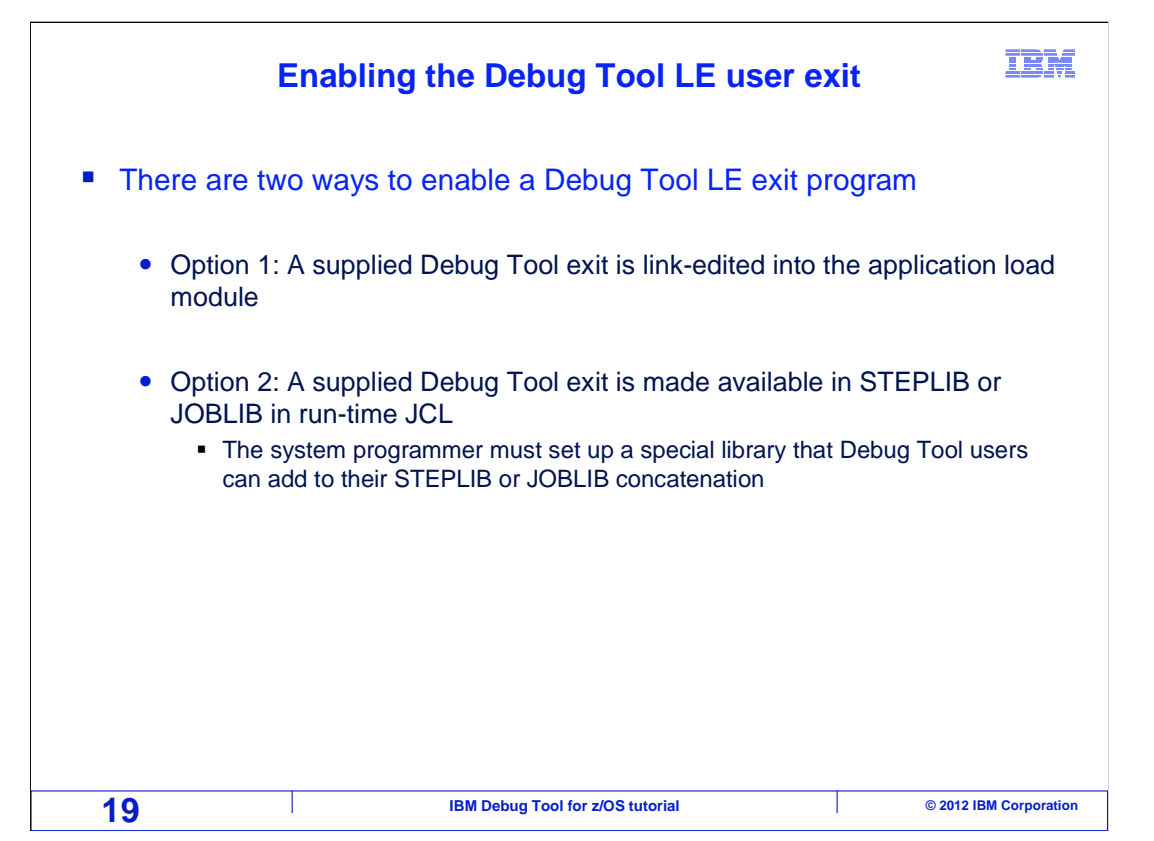

 There are two ways to enable a Debug Tool LE exit program. The first way is to link-edit one of the supplied Debug Tool exits into an application load module. Then it will be enabled automatically whenever the program runs. The second way is to make the exit available by adding a special library to STEPLIB or JOBLIB of the run-time JCL. The system programmer must set up this special library so that Debug Tool users can use it.

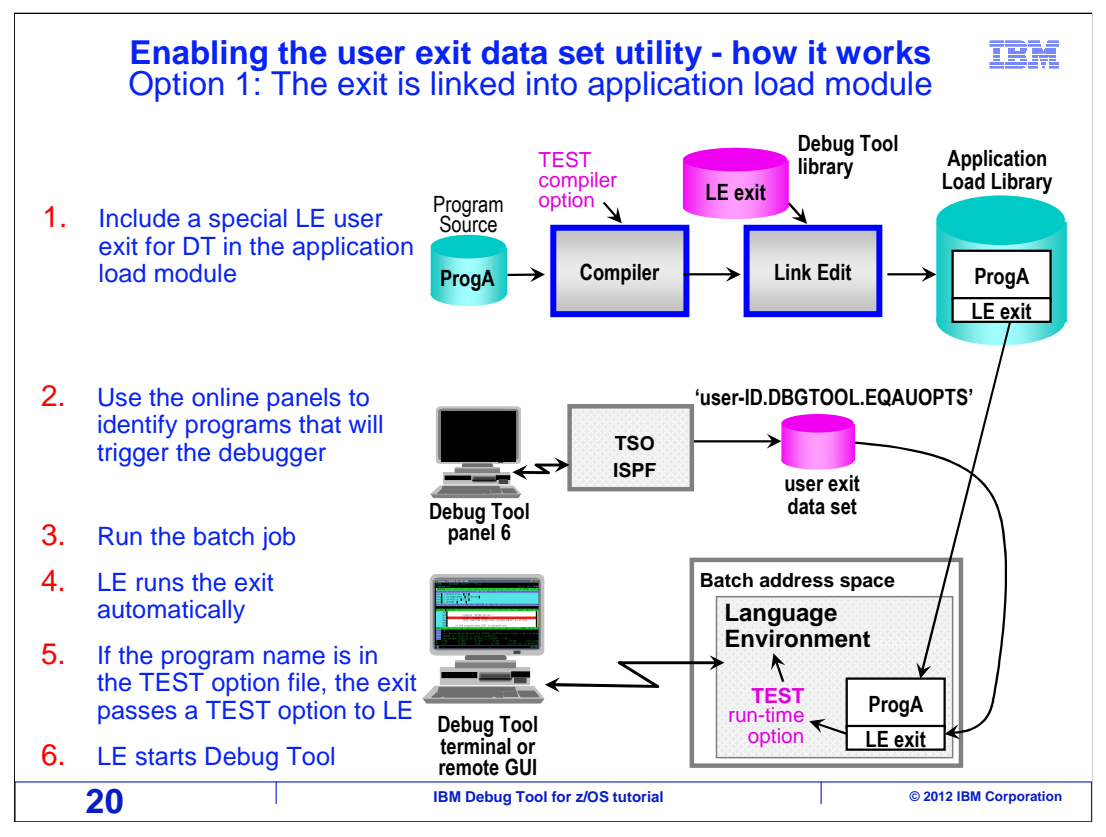

 This chart shows how the supplied LE exit works if your organization has chosen to link edit the exit into your application load modules. In the first step, the LE exit is included into your application load module when the program is compiled and linked. This could be made part of the standard compile process for all of your batch programs.

 In the second step, the Debug Tool 'User exit data set' panels are used to identify the name of the programs that will trigger the debugger, and the terminal or workstation where the debugger will be displayed. These settings are stored in the file. In the third step, the job is submitted.

 When the program runs, Language Environment automatically runs the exit program because it was included in the load module. This capability is a normal part of Language Environment initialization. The exit uses the user ID of the job to determine the name of the user exit data set. The exit opens the file and reads the options stored there. If there is match on the program name, then the exit passes a TEST option to Language Environment, and Language Environment starts Debug Tool.

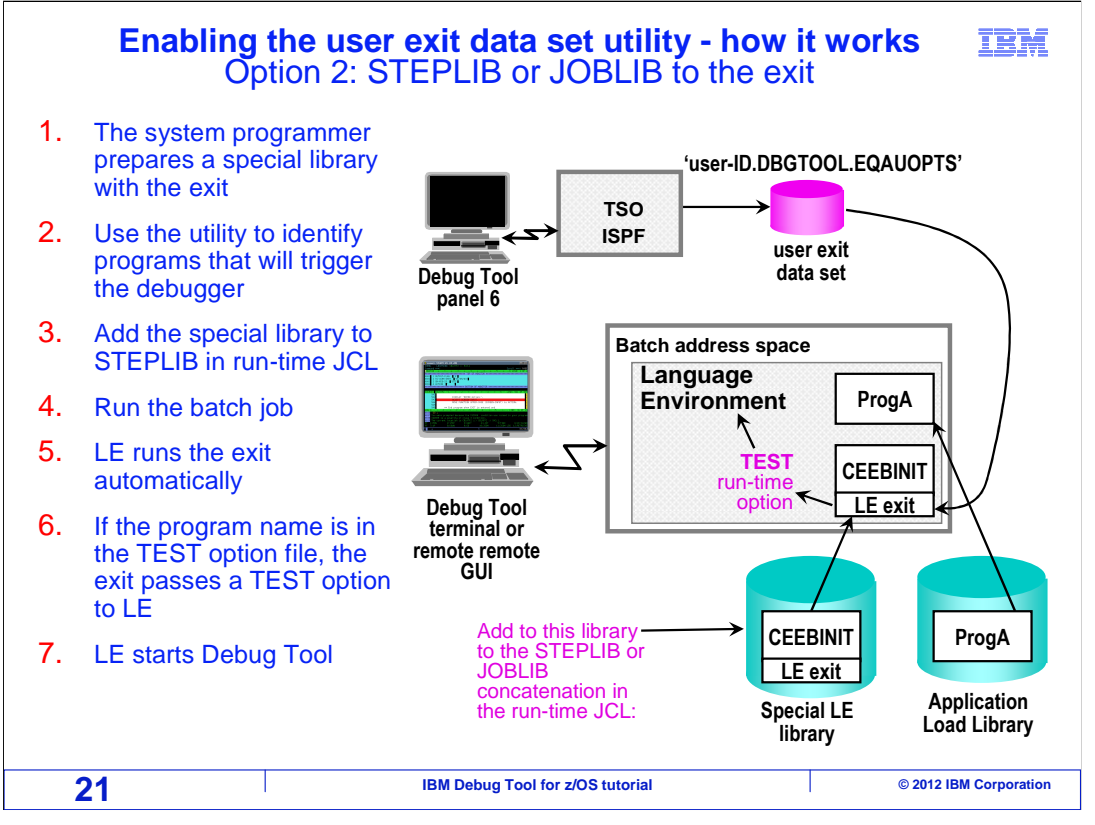

 This chart shows how the supplied LE exit works if your organization has chosen NOT to link edit the exit directly into your application load modules, but instead has chosen to make the exit available by adding it to your STEPLIB concatenation. In the first step, the system programmer prepares a special library that contains the exit module.

 In the second step, the Debug Tool 'User exit data set' panels are used to identify the name of the programs that will trigger the debugger, and the terminal or workstation where the debugger will be displayed. These settings are stored in the file.

 In the third step, the JCL to run the job is edited. The special load library is added to the STEPLIB or JOBLIB concatenation. In the fourth step, the modified JCL is submitted. When the program runs, Language Environment automatically runs the exit program that was made available in STEPLIB or JOBLIB. The exit uses the user ID of the job to determine the name of the user exit data set. The exit opens the file and reads the options stored there. If there is match on the program name, then the exit passes a TEST option to Language Environment, and Language Environment starts Debug Tool.

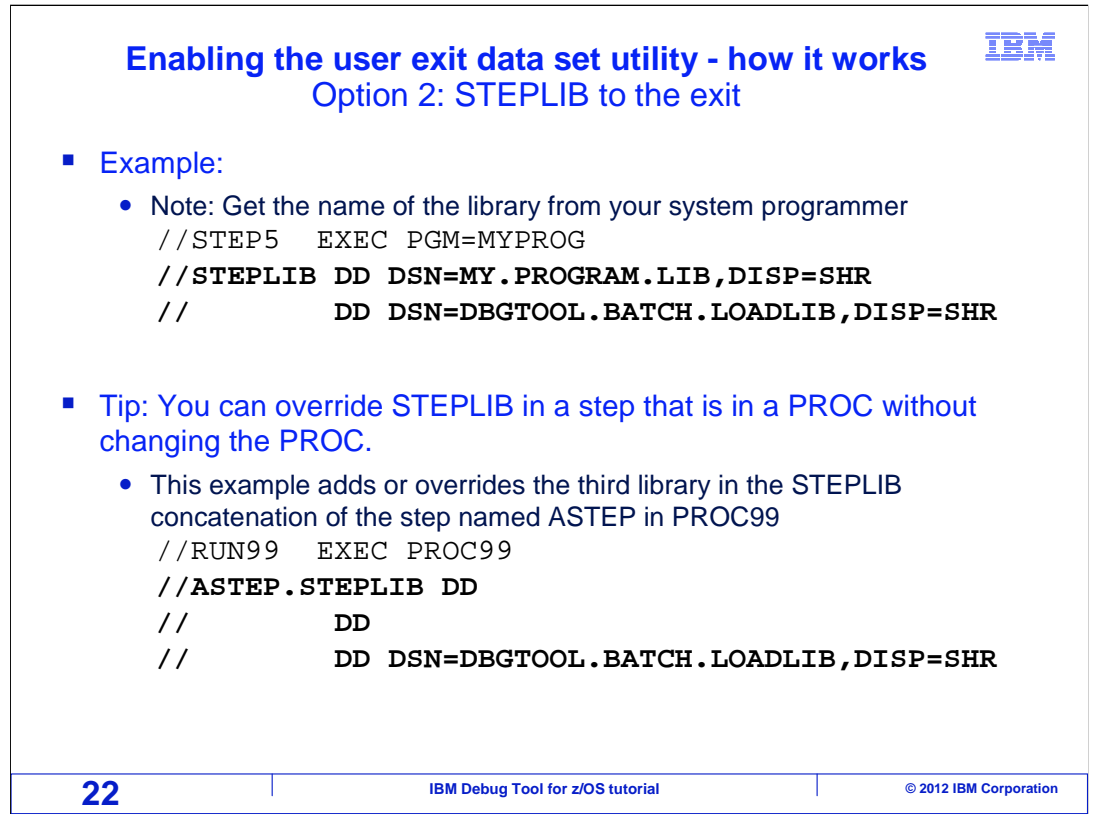

 Here are examples of coding your JCL if you are using the method where you add a special library to STEPLIB or JOBLIB. In the first example, the library is added to the existing STEPLIB concatenation.

 That is fine, if you're JCL is self-contained. However, your JCL may run a JCL PROC, and the STEPLIB that you need to modify may be hard coded in the PROC. If that is the case, you can code JCL as shown in the second example. That example assumes that STEPLIB is already coded in a step named ASTEP in a proc named PROC99. In this example the first two DD statements in the overridden STEPLIB concatenation remain unchanged, and a third library is either added or overridden.

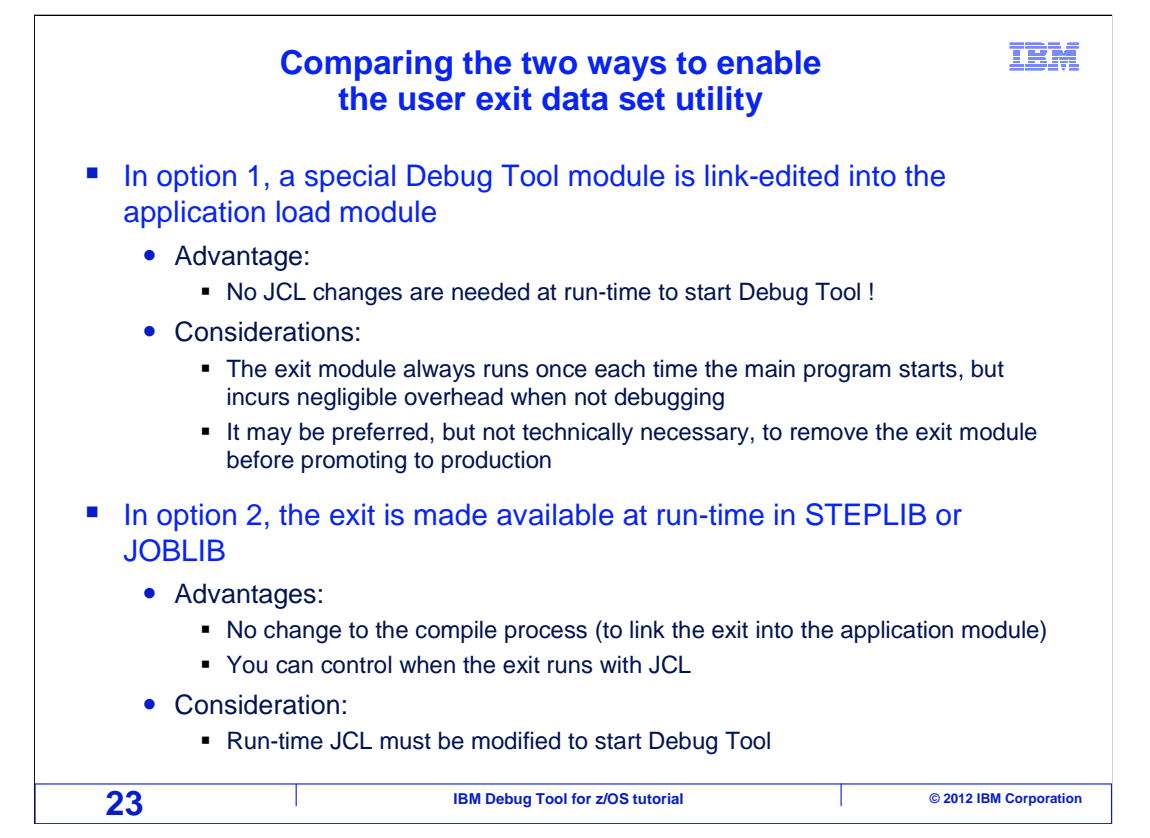

 Two options have been described for enabling the Language Environment exit that Debug Tool supplies. If it is up to you to choose which option to use, here is a comparison.

 In option one, the supplied Language Environment exit is link edited directly into the application load module. The advantage to this method is that no JCL changes are needed at runtime to start the debugger. You just submit your JCL without any modifications whatsoever. You control whether to start the debugger strictly by specifying program names in the 'user exit data set' panel. A consideration for this method is that the exit will always run once each time a main program is executed, although this incurs negligible overhead. Even so, it may be preferred to remove the exit module before promoting the application module to production, to eliminate any possible risk of inadvertently triggering the debugger during a production run.

 In option 2, the exit is made available at run time by adding a special library to STEPLIB or JOBLIB in your JCL. The advantages of this option are that no changes are needed to your compilation processes, and you can control when the exit runs with changes to your JCL. The consideration is that your JCL requires this simple modification before you can trigger the debugger.

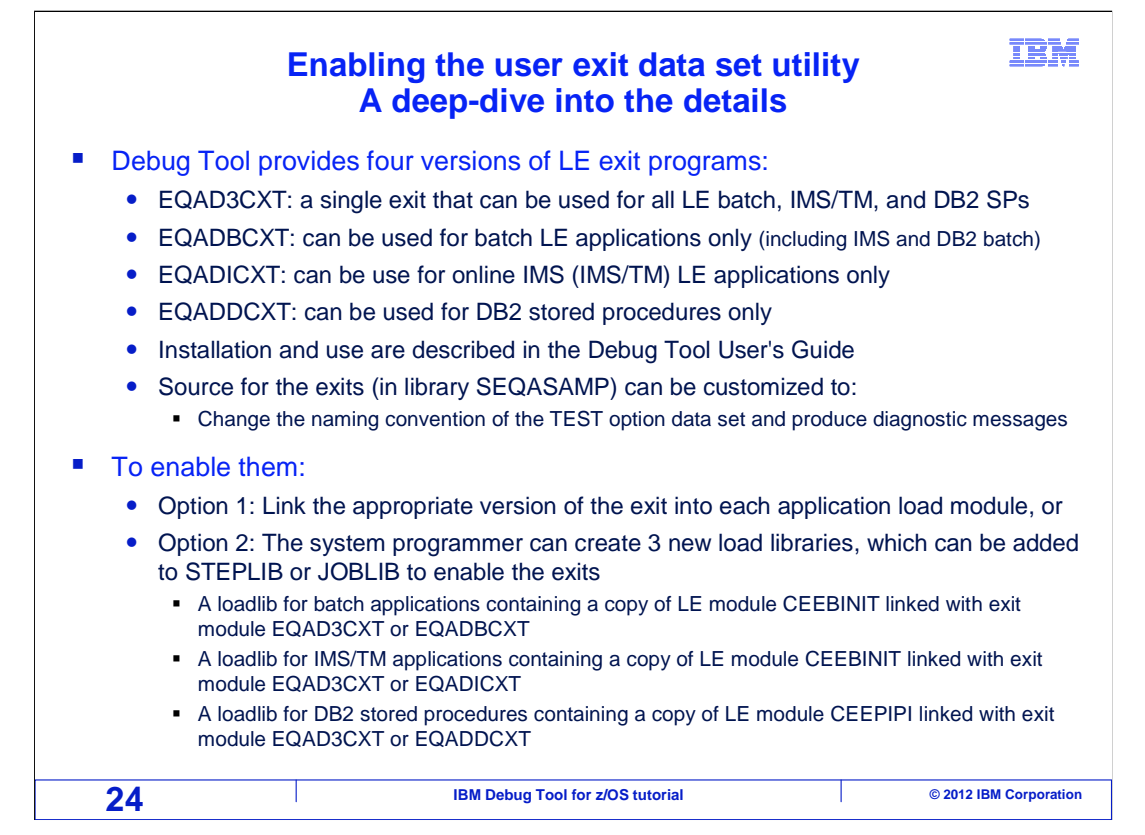

 If you are curious about exactly how to implement the supplied Language Environment exits, here is a deep-dive into the details. Debug Tool provides three exit programs that work with the 'user exit data set' utility. A module named EQADBCXT is used to start Debug Tool for **batch** Language Environment applications. A module named EQADICXT can be used to start Debug Tool for **online IMS/TM applications**, and a module named EQADDCXT is used to start Debug Tool for **DB2 stored procedures**. These modules are shipped in Debug Tool library SEQAMOD. Source code for the exits is also shipped with Debug Tool in the SEQASAMP sample library. The source code can be modified and assembled to change the naming convention for user exit data sets, and to request that the exit produce messages as an aid to the installer.

 To enable the exits, one option is to link edit the appropriate version of the exit into each application load module. The exit is enabled because it is present in the module. The second option to enable the exits is to create new load libraries, which the Debug Tool user can add to their STEPLIB or JOBLIB. First, create a load library for batch applications. It will contain module CEEBINIT, from the Language Environment SCEERUN library, with the supplied exit module EQADBCXT link-edited into it. Also, create a load library for IMS/TM applications. It will contain module CEEBINIT, from the Language Environment SCEERUN library, with the supplied exit module EQADICXT link- edited into it. Finally, create a load library for DB2 stored procedure programs. It will contain module CEEPIPI, from the Language Environment SCEERUN library, with the supplied exit module EQADDCXT link-edited into it.

Page 24 of 26 That is the end of this section, which described starting the debugger for a program running in batch, triggering the debugger using the Debug Tool 'user exit data set' utility, and displaying the debugger on a Debug Tool TIM terminal. DTv12s07DebuggingBatchTimExit.ppt Page 24 of 26

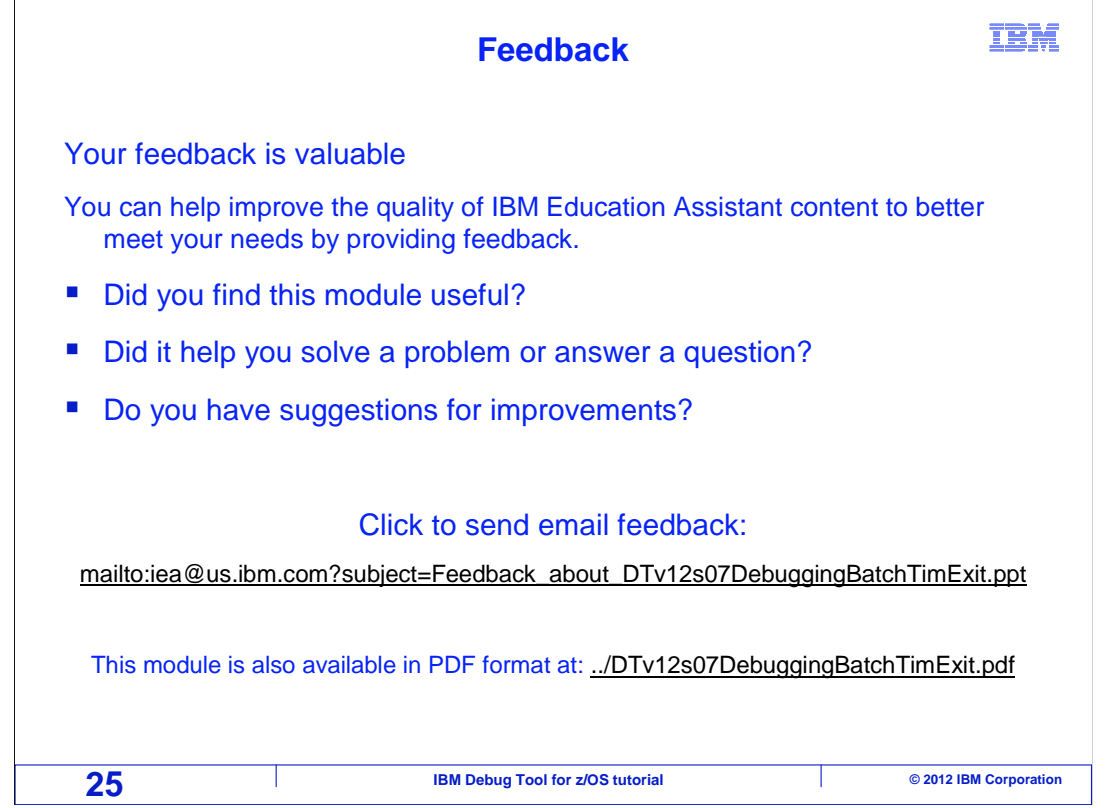

 You can help improve the quality of IBM Education Assistant content by providing feedback.

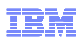

## **Trademarks, copyrights, and disclaimers**

IBM, the IBM logo, ibm.com, CICS, CICS Explorer, DB2, IMS, z/OS, and zSeries are trademarks or registered trademarks of International Business<br>Machines Corp., registered in many jurisdictions worldwide. Other product and s

Other company, product, or service names may be trademarks or service marks of others.

THE INFORMATION CONTAINED IN THIS PRESENTATION IS PROVIDED FOR INFORMATIONAL PURPOSES ONLY. WHILE EFFORTS WERE MADE TO VERIFY THE COMPLETENESS AND ACCURACY OF THE INFORMATION CONTAINED IN THIS PRESENTATION, IT IS PROVIDED<br>"AS IS" WITHOUT WARRANTY OF ANY KIND, EXPRESS OR IMPLIED. IN ADDITION, THIS INFORMATION IS BASED ON IBM'S CURRE PRODUCT PLANS AND STRATEGY, WHICH ARE SUBJECT TO CHANGE BY IBM WITHOUT NOTICE. IBM SHALL NOT BE RESPONSIBLE FOR<br>ANY DAMAGES ARISING OUT OF THE USE OF, OR OTHERWISE RELATED TO, THIS PRESENTATION OR ANY OTHER DOCUMENTATION.<br> OR LICENSE GOVERNING THE USE OF IBM PRODUCTS OR SOFTWARE.

© Copyright International Business Machines Corporation 2012. All rights reserved.

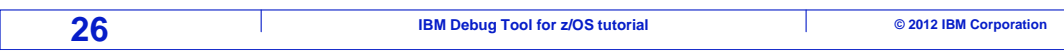